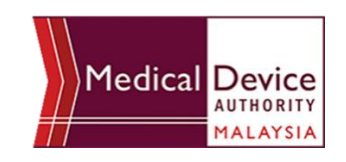

# **How to Create MeDC@St Account**

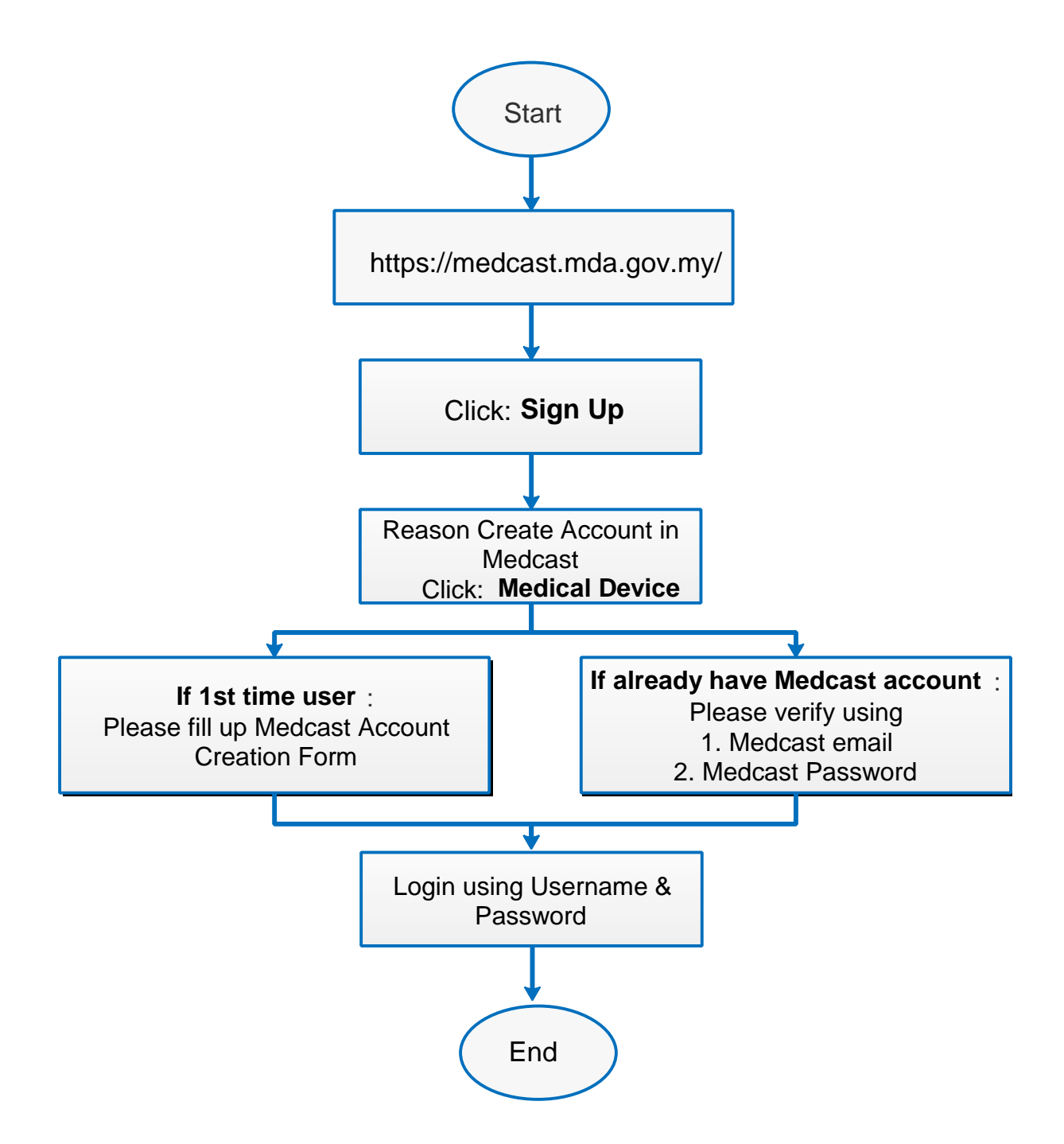

### **1.0 INTRODUCTION**

MeDC@st v.20 (Medical Device Centralised Online Application System) is developed using web-based method in which it utilizes the internet access via internet server. In order to access Medc@st, user has to key in the URL address onto the internet server as followed:

#### [https://medcast.mda.gov.my](https://medcast.mda.gov.my/)

The screen below shows the expected webpage after the address has been keyed in.

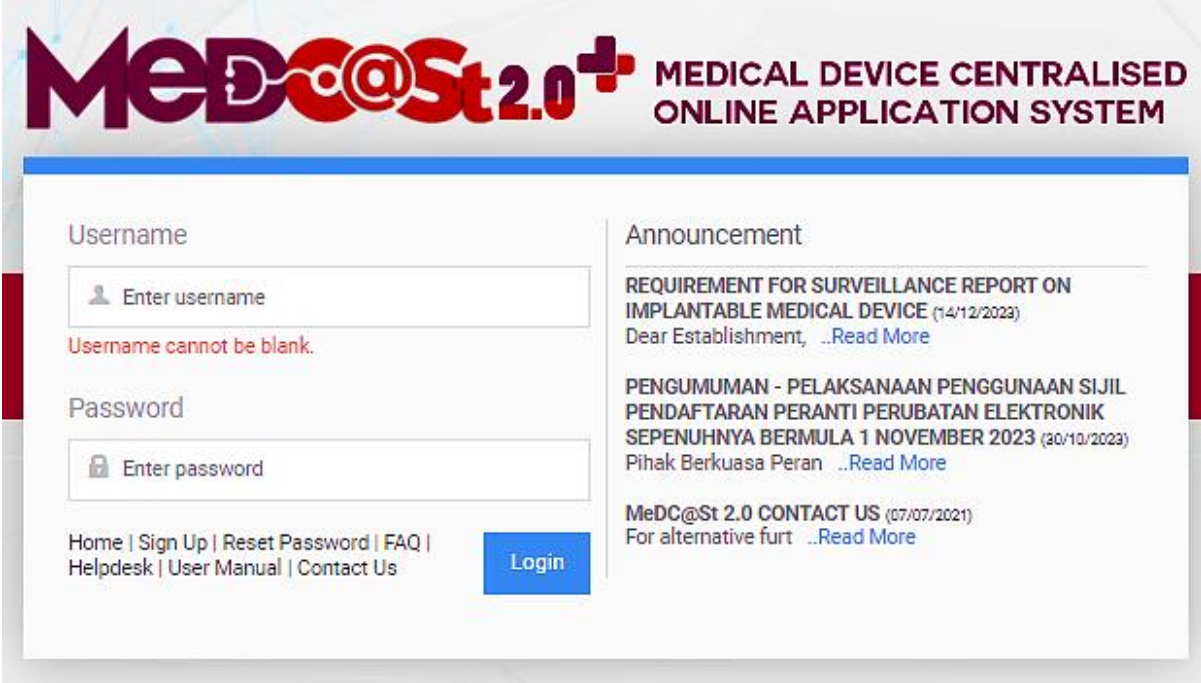

#### **1.1 SIGN UP**

Click on the **Sign Up** at the bottom of login form to display the following screen. Fill the following empty form and choose drop down list such as Business Registration No, Establishment Name, Username, Email, Password, Reconfirm Password and choose the radio button that has been highlighted to create new Medical Device account. After complete fill registration form user must verified email.

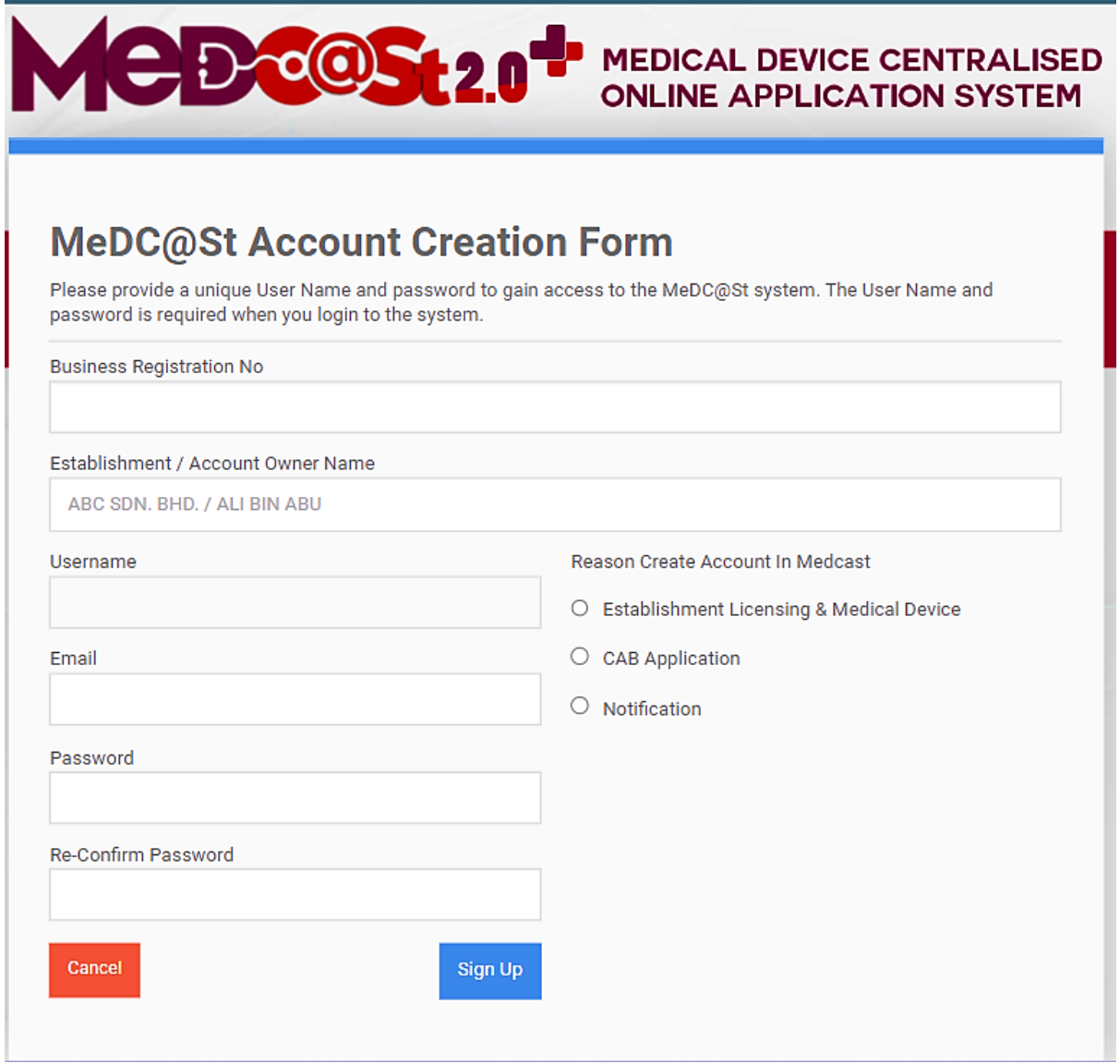

## **1.1.1 VERIFIED EMAIL FOR NEW ACCOUNT**

The user must verified email to completed the last step of the registration. Click on the link given to verified email in the system medcast V2.0.

After verification of email, the account activation screen will display. The user must click on the link to login into the account.

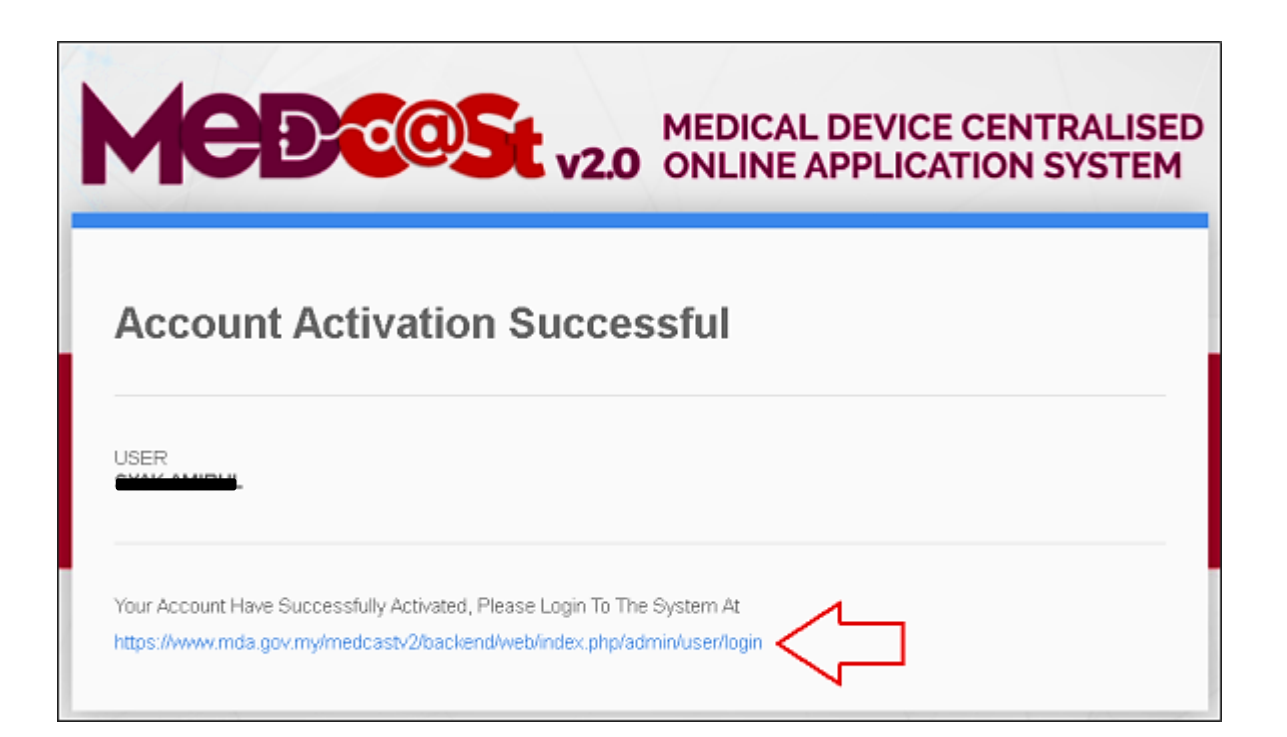